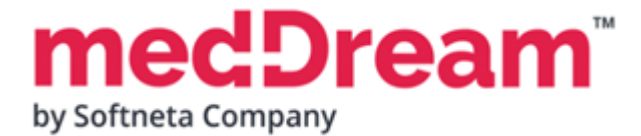

# **HTML 5 ZERO-FOOTPRINT DICOM VIEWER**

# **QUICK START GUIDE**

# **Windows x64 Orthanc PACS**

**Document version 4.00**

**This guide describes the basics of installing and configuring web-based DICOM Viewer for PACS server. More information is provided in the full Install Manual, download its latest version: [Install Manual.](https://www.softneta.com/files/meddreamviewer/doc/MedDream-DICOM-Viewer-Install-Manual.pdf)**

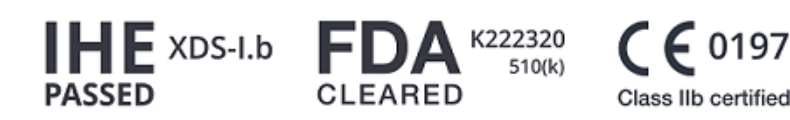

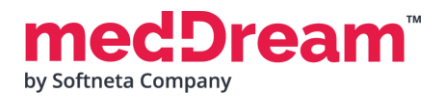

# **ABOUT SOFTWARE**

This guide describes MedDream DICOM Viewer deployment on Windows x64 and configuration when studies are stored in the **Orthanc PACS server.**

MedDream DICOM Viewer can be integrated into any PACS archive, HIS/RIS/EHR/EMR, Telemedicine, Patient Portals, National Systems, CAD and AI algorithms. MedDream Universal Enterprise Viewer can be installed on premises, in any virtual environment or on cloud.

MedDream is designed to aid medical professionals in day-to-day decision-making process. MedDream is a cost effective certified solution perfect for software vendors, integrators, OEM's and national system providers.

# **PREREQUISITES**

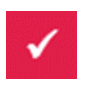

Check [User Manual](https://www.softneta.com/files/meddreamviewer/doc/MedDream-User-Manual.pdf) section: "MedDream viewing functionalities minimal hardware requirements".

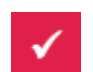

**Orthanc PACS server** is installed. If **Orthanc PACS** is not installed on the server, you can download it here: <https://www.orthanc-server.com/download.php>

# **INSTALLATION FOR THE FIRST TIME**

**Install MedDream DICOM Viewer:**

- **Download** the latest Windows version of MedDream from the Softneta website: <https://www.softneta.com/files/meddreamviewer/NEWEST/MedDream-DICOM-Viewer-Setup.exe>
- **MedDream-DICOM-Viewer-Setup.exe.**

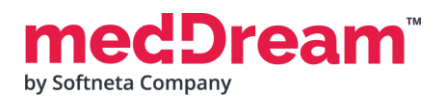

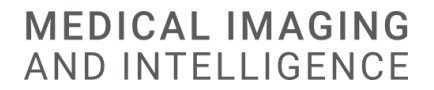

• **Remember** default MedDream Viewer **login credentials** and click **Next >** button:

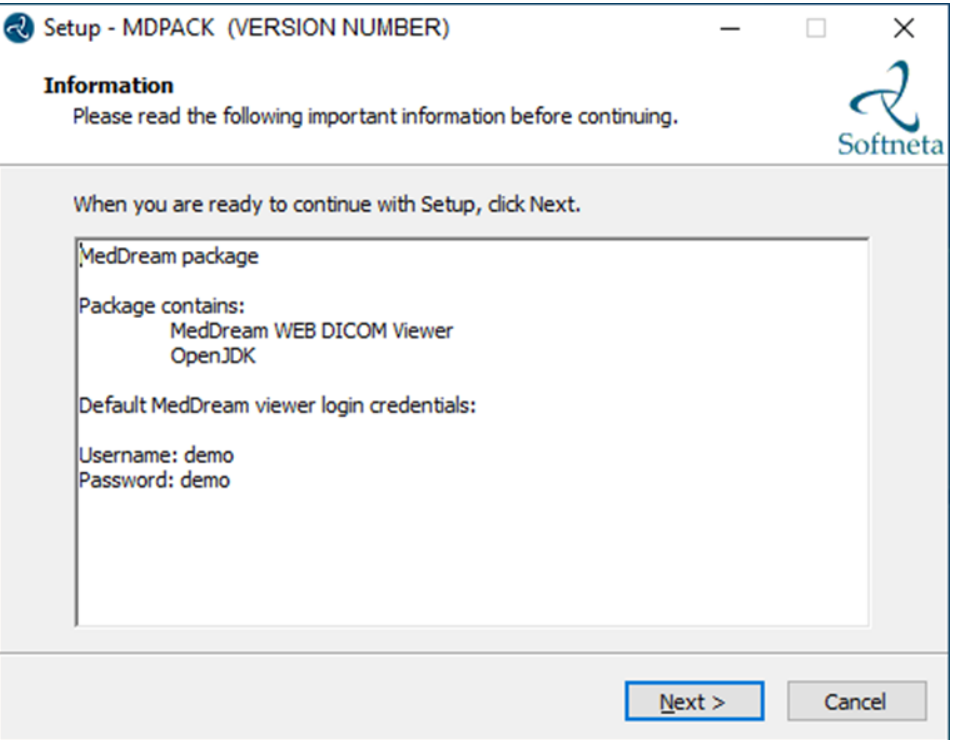

• Choose **C:\MDPACK** and click **Next >** button:

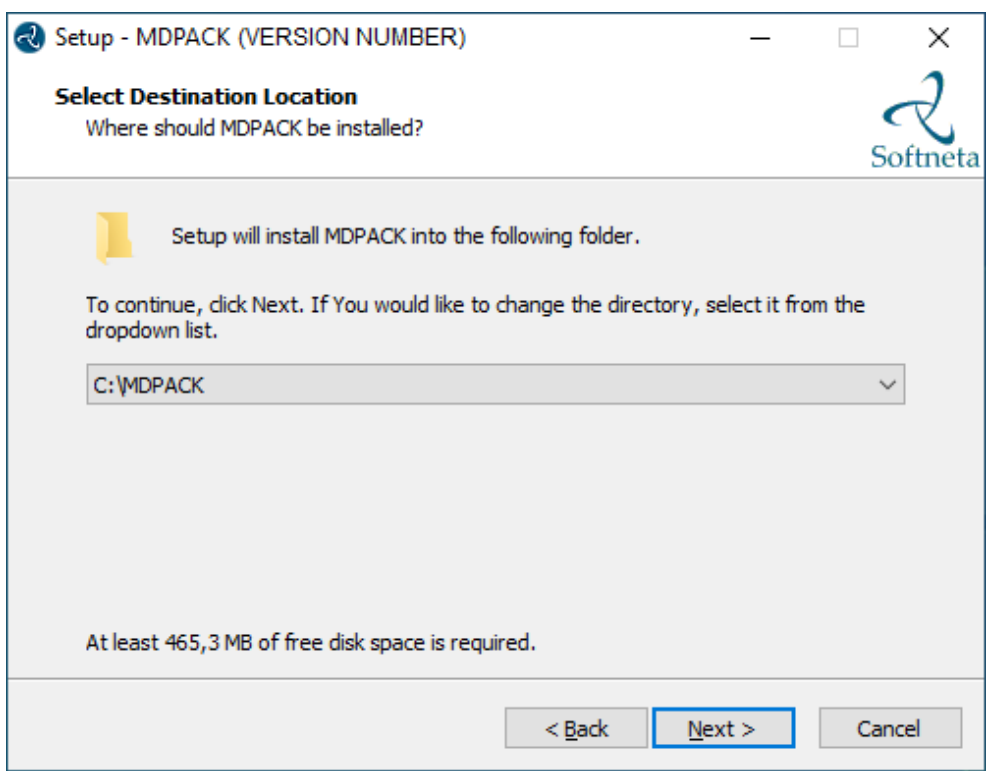

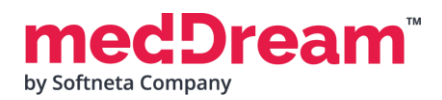

• Choose **Custom configuration** and click **Next >** button:

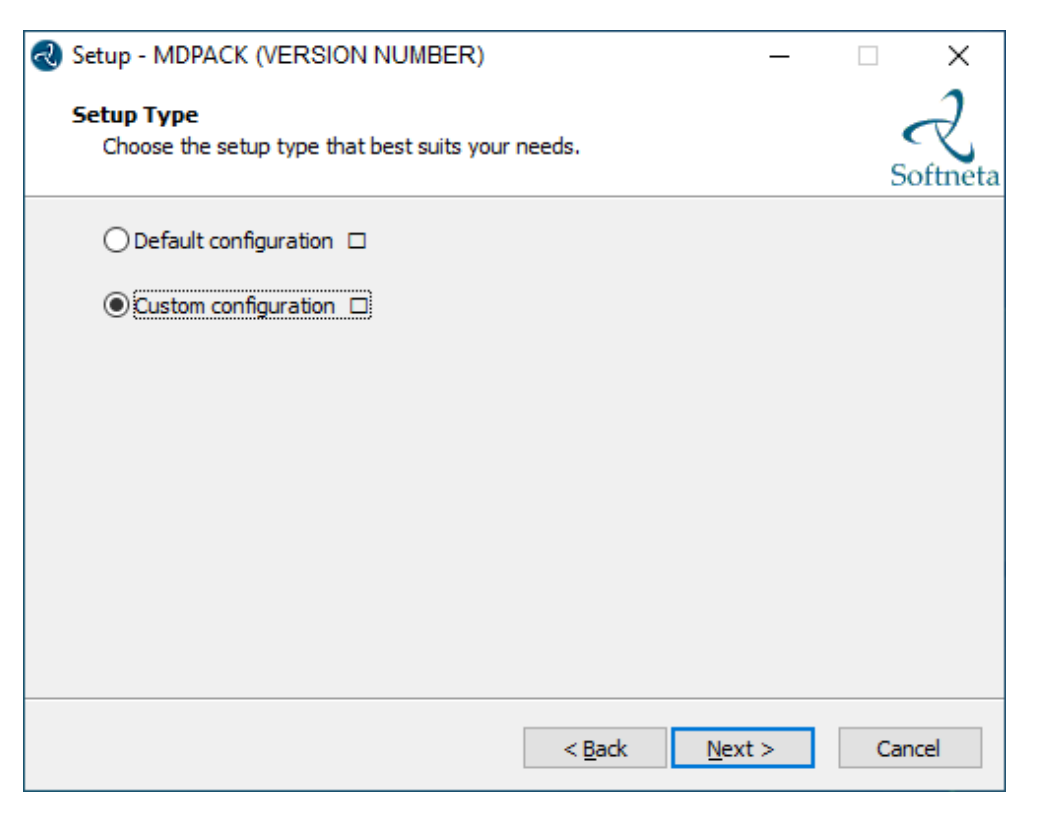

• Choose **Orthanc configuration** and click **Next >** button:

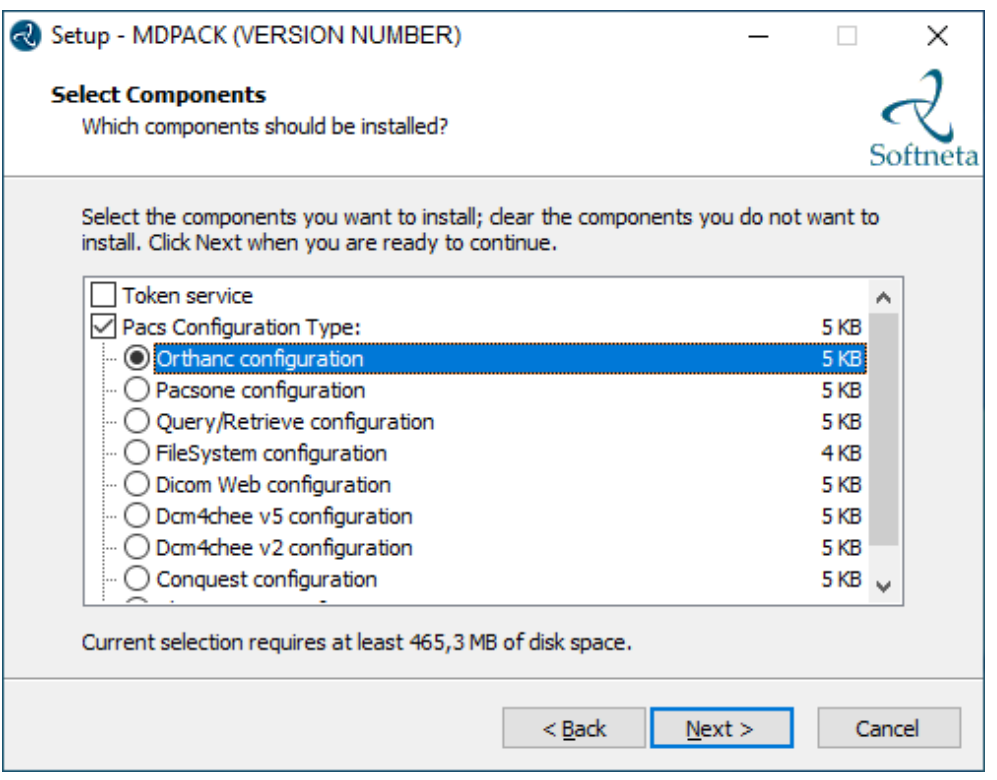

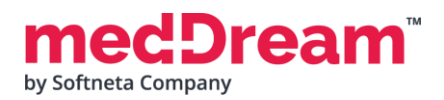

#### • Click **Install** button:

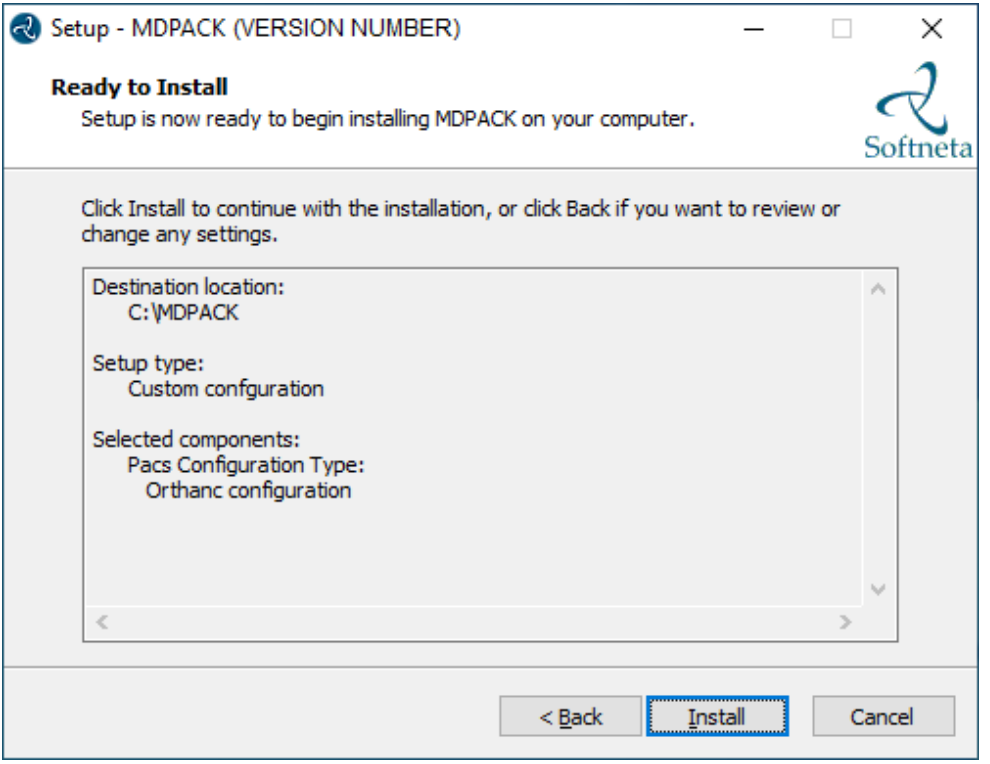

• A progress bar will be displayed during the MedDream Viewer installation process:

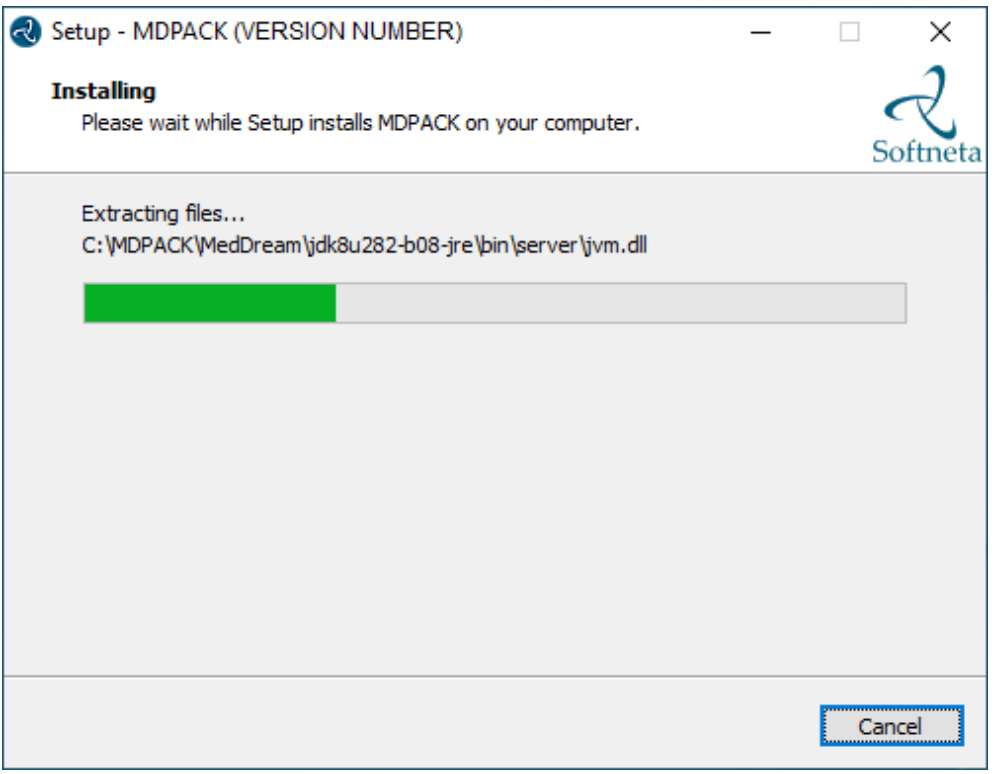

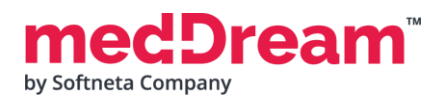

• Well done, you have completed the installation. Click **Finish** button.

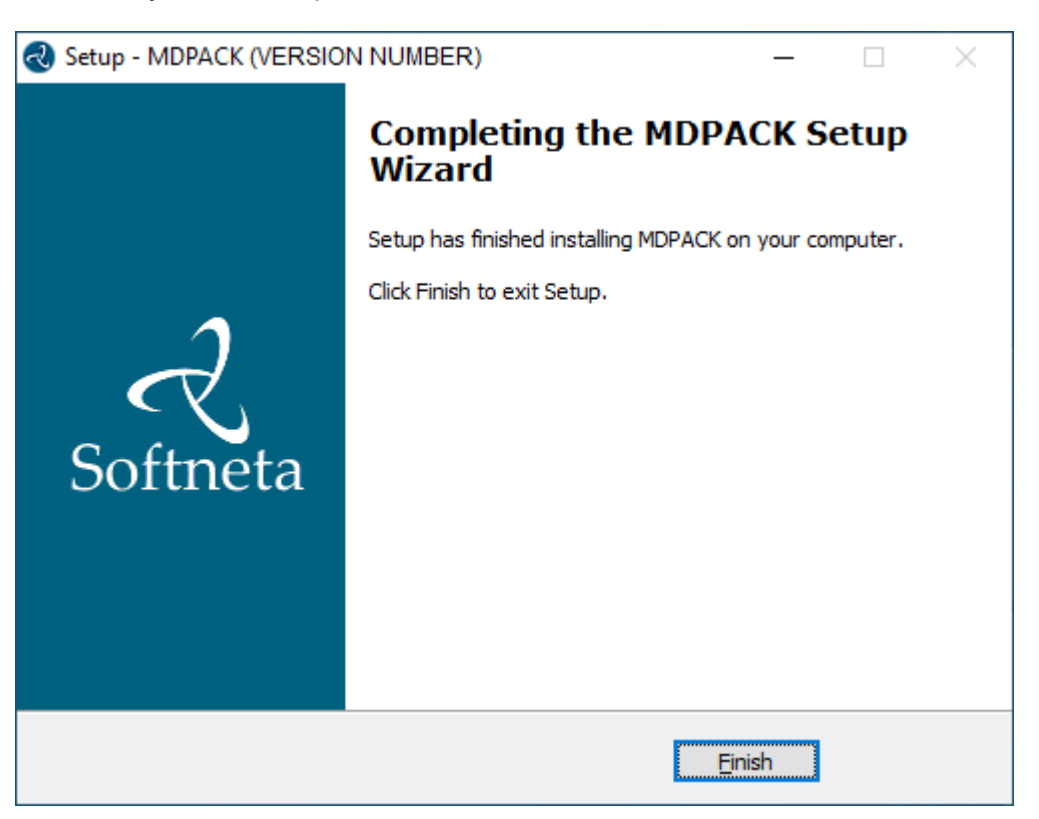

# **CONFIGURATION**

**Change the basic MedDream Viewer settings for the first launch. Open** application.properties file. You can find it in the C:\MDPACK\MedDream\application.properties. **Do** the following steps:

• **Change** username from {Username} to, for example, "orthanc":

com.softneta.meddream.pacs.configurations[0].username=orthanc

• **Change** password from {Password} to, for example, "orthanc":

com.softneta.meddream.pacs.configurations[0].password=orthanc

• **Change** dicomCacheDirectory from \${com.softneta.meddream.tempDir}/dcm/OrthancLocal to, for example, file:///c:/Orthanc:

com.softneta.meddream.pacs.configurations[0].dicomCacheDirectory=file:///c:/Orthanc

• **Enter** AE title, IP address, port of PACS, if you want to enable the ability to save annotations and other additional information in the MedDream Viewer: com.softneta.meddream.pacs.configurations[0].storeScpAet=ORTHANC com.softneta.meddream.pacs.configurations[0].storeScpIp=127.0.0.1

com.softneta.meddream.pacs.configurations[0].storeScpPort=4242

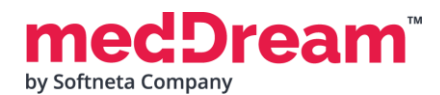

**Change the other MedDream Viewer settings.** You can add additional MedDream settings or change existing ones in the C:\MDPACK\MedDream\application.properties file. The minimum MedDream DICOM **Viewer configuration** for opening studies stored on the Orthanc PACS server is given below:

#server.port=80 server.servlet.session.timeout=60 #server.compression.enabled=true server.compression.mime-types=application/octet-stream

#com.softneta.settings.fileLocation=\${com.softneta.meddream.configRoot}/sys/settings #com.softneta.thumbnails.ffMpegExecutable=\${com.softneta.meddream.configRoot}/sys/ffmpeg/ffmpeg.exe

authentication.manager.username=admin authentication.manager.password= #management.server.port=8081 #management.server.address=127.0.0.1 #com.softneta.meddream.maxAttemptsToConnect=5 #com.softneta.meddream.timeoutSeconds=60

#com.softneta.meddream.searchPatientHistoryInAllStorages=false

spring.profiles.include=auth-inmemory authentication.inmemory.users[0].userName=demo authentication.inmemory.users[0].password=demo authorization.users[0].userName=demo authorization.users[0].role=ADMIN,SEARCH,PATIENT\_HISTORY,UPLOAD\_DICOM\_LIBRARY,EXPORT\_ISO,EXPORT\_ARC H,FORWARD,REPORT\_UPLOAD,DOCUMENT\_VIEW,FREE\_DRAW\_EDIT,SMART\_DRAW\_EDIT,CLEAR\_CACHE,USER\_SETTINGS #authorization.users[0].accessibleStorages=PacsOneQR,d4c5Dicomweb

#spring.profiles.include=auth-his,auth-inmemory #spring.profiles.include=auth-his #authentication.his.token-service-address=http://127.0.0.1:8088/v3/validate #authentication.his.valid-his-params=study,storage #authentication.his.valid-his-params=accnum #authentication.his.valid-his-params[0]=patient,accnum #authentication.his.valid-his-params=patient #authentication.his.valid-his-params=file #authentication.his.useSameSession=true #authentication.his.patient-integration-open-studies=false

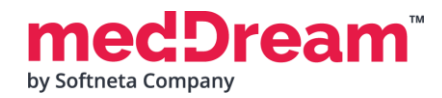

logging.level.ROOT=ERROR #logging.level.com.softneta=INFO #logging.level.sun.net.www.protocol.http=DEBUG

logging.file.name=meddream

com.softneta.dicom.library.upload.anonymizeLevel=1

#com.softneta.meddream.dcmsnd.bind=MEDDREAM #com.softneta.meddream.dcmsnd.dicomSendThreadCount=2 #com.softneta.meddream.dcmsnd.forwardingMethod=cmove

#com.softneta.dicomStoreService.localAETitle=MEDDREAM #com.softneta.dicomStoreService.port=11116 com.softneta.dicomStoreService.address=127.0.0.1 #com.softneta.dicomStoreService.saveDirectory=\${com.softneta.meddream.tempDir}/STORE com.softneta.dicomStoreService.acceptAETitles=SendersTitle,AnotherTitle #com.softneta.dicom-store-service.allowedIps=192.168.111.87,192.168.111.88,192.168.111.91 #com.softneta.dicomStoreService.prepareReceivedFile=true #com.softneta.dicomStoreService.prepareForTheseLocalTitles=

#com.softneta.preparation.thumbnailCreationModalities=CT,PT,MR #com.softneta.preparation.thumbnailCreation=all #com.softneta.preparation.enabled=true #com.softneta.preparation.cachePreparationFiles=false #com.softneta.preparation.compressPixelsBeforeSave=false #com.softneta.preparation.persistCache=true #com.softneta.preparation.cacheTimeToIdleSeconds=86400 #com.softneta.preparation.downloadDicomCoreThreadCount=5 #com.softneta.preparation.downloadDicomMaxThreadCount=40 #com.softneta.preparation.downloadDicomQueueCapacity=5000

com.softneta.temp-cleaner.cleanRateMilliSec=1800000 #com.softneta.temp-cleaner.cron=0 30 0 \* \* \* #com.softneta.temp-cleaner.monitoringFrequencyMilliSec=60000 #com.softneta.temp-cleaner.freeSpaceThresholdPct=90

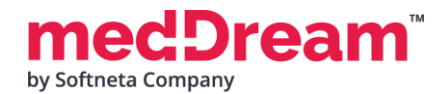

```
com.softneta.temp-cleaner.tempItems[0].directory=${com.softneta.preparation.cacheDir}
com.softneta.temp-cleaner.tempItems[0].pattern=*
com.softneta.temp-cleaner.tempItems[0].olderThanSec=604800
com.softneta.temp-cleaner.tempItems[1].directory=${com.softneta.meddream.tempDir}
com.softneta.temp-cleaner.tempItems[1].pattern=*_archive
com.softneta.temp-cleaner.tempItems[1].olderThanSec=7200
com.softneta.temp-cleaner.tempItems[1].matchAnyDepth=false
com.softneta.temp-cleaner.tempItems[2].directory=${com.softneta.meddream.tempDir}
com.softneta.temp-cleaner.tempItems[2].pattern=*_export
com.softneta.temp-cleaner.tempItems[2].olderThanSec=21600
```
com.softneta.temp-cleaner.tempItems[3].directory=\${com.softneta.meddream.tempDir} com.softneta.temp-cleaner.tempItems[3].pattern=forward\_\*.dcm com.softneta.temp-cleaner.tempItems[3].olderThanSec=7200 com.softneta.temp-cleaner.tempItems[3].matchAnyDepth=false

com.softneta.temp-cleaner.tempItems[2].matchAnyDepth=false

```
com.softneta.temp-cleaner.tempItems[4].directory=${com.softneta.video.convertedDir}
com.softneta.temp-cleaner.tempItems[4].pattern=*
com.softneta.temp-cleaner.tempItems[4].olderThanSec=3600
```

```
com.softneta.temp-cleaner.tempItems[5].directory=${com.softneta.dicom.library.upload.tempDir}
com.softneta.temp-cleaner.tempItems[5].pattern=*
com.softneta.temp-cleaner.tempItems[5].olderThanSec=86400
```

```
com.softneta.temp-cleaner.tempItems[6].directory=${com.softneta.dicomStoreService.saveDirectory}
com.softneta.temp-cleaner.tempItems[6].pattern=*
com.softneta.temp-cleaner.tempItems[6].olderThanSec=86400
```

```
#com.softneta.temp-cleaner.tempItems[7].directory=${com.softneta.meddream.tempDir}/dcm/OrthancLocal
#com.softneta.temp-cleaner.tempItems[7].pattern=*
#com.softneta.temp-cleaner.tempItems[7].olderThanSec=86400
```
#com.softneta.audit.serverHostname=192.168.1.123 #com.softneta.audit.serverPort=6514

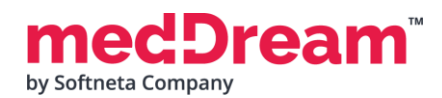

com.softneta.audit.useTls=false com.softneta.audit.trustStore=file:///c:/tmp/nxlog/client/cacerts.jks com.softneta.audit.trustStorePassword={password} com.softneta.audit.keyStore=file:///c:/tmp/nxlog/client/cacerts.jks com.softneta.audit.keyStorePassword={password}

spring.batch.job.maxFailedJobRestarts=10 com.softneta.meddream.enabledColorPalettes=HOT\_IRON,PET,HOT\_METAL\_BLUE,PET\_20\_STEP,RAINBOW #com.softneta.meddream.toolbarButtonsOrderingEnabled=false #com.softneta.meddream.http.brandingCacheMaxAgeSec=0 #com.softneta.cache.studyStructureSec=300 #com.softneta.dicomParser.useJdtLookupDDict=false

com.softneta.meddream.pacs.configurations[0].type=Orthanc com.softneta.meddream.pacs.configurations[0].id=OrthancLocal com.softneta.meddream.pacs.configurations[0].baseUrl=http://127.0.0.1:8042 com.softneta.meddream.pacs.configurations[0].username={Username} com.softneta.meddream.pacs.configurations[0].password={Password} #com.softneta.meddream.pacs.configurations[0].dicomCacheDirectory=\${com.softneta.meddream.tempDir}/ dcm/OrthancLocal #com.softneta.meddream.pacs.configurations[0].cacheDicomFiles=true #com.softneta.meddream.pacs.configurations[0].pythonPlugin=false com.softneta.meddream.pacs.configurations[0].storeScpAet=ORTHANC com.softneta.meddream.pacs.configurations[0].storeScpIp=127.0.0.1 com.softneta.meddream.pacs.configurations[0].storeScpPort=4242 #com.softneta.meddream.pacs.configurations[0].storeScuAet=MEDDREAM2

**Restart MedDream service.** After making any changes to the application.properties file, the MedDream service must be restarted.

• **Open** Windows **Services** by pressing **<Win**⊞ **> + R** and **type** services.msc. Click **OK** button:

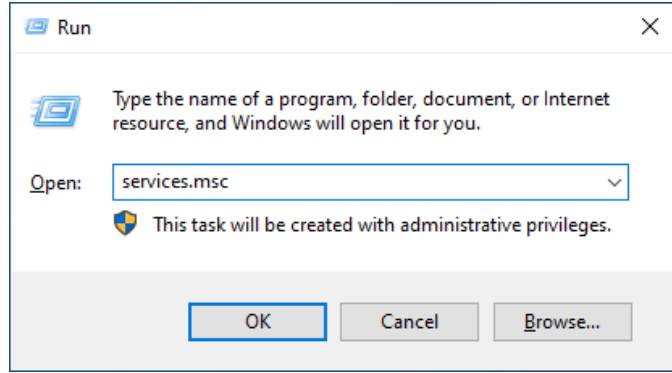

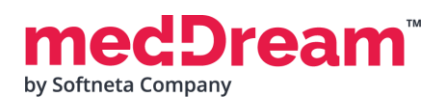

• **Find** the **MedDream** service and **restart** it:

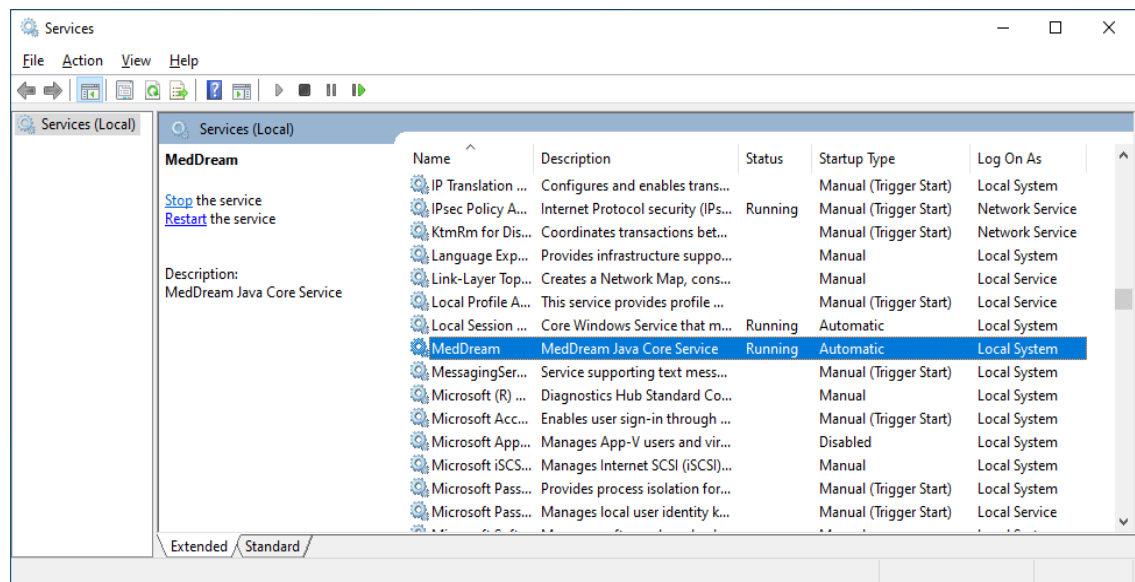

**NOTE:** In the C:\MDPACK\MedDream\ApTemplates you can find examples of MedDream Viewer configurations with explanations. All MedDream settings are stored in the application.SAMPLE.properties file.

# **VERIFICATION**

 $\overline{2}$ 

Open a browser and enter the MedDream URL<http://127.0.0.1/> in the address bar.

In the login window, enter the username **demo** and password **demo**. Press **Log in** button:

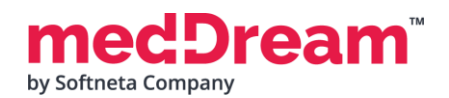

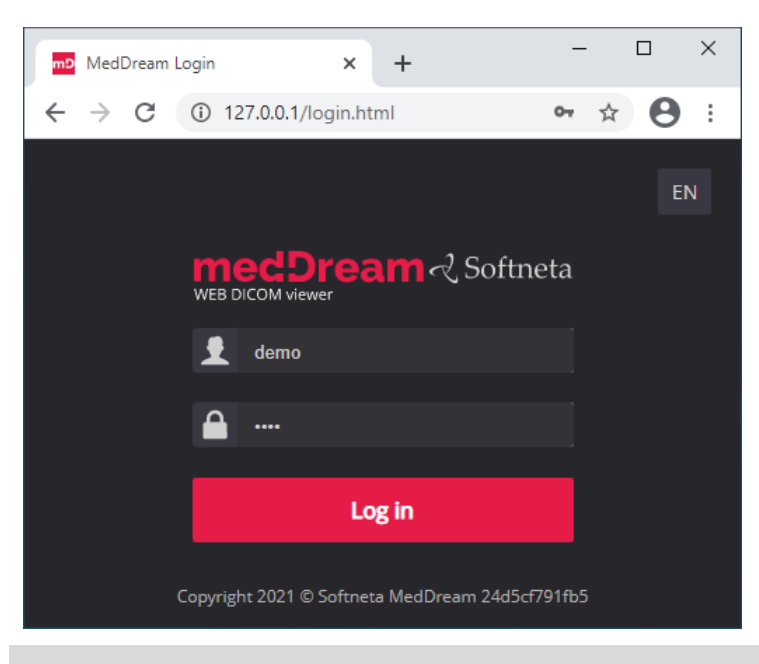

**TIP:** If you can't connect, restart Windows services (run in cmd line: services.msc and restart MedDream service).

MedDream Viewer shows an empty list of studies:

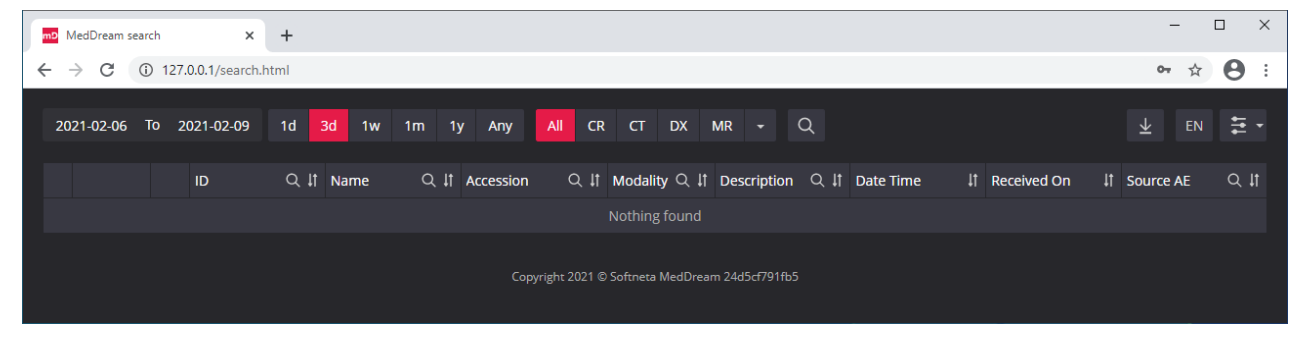

4

3

#### **Upload studies to the Orthanc PACS server, follow these steps:**

• **Open** a browser and **enter** the Orthanc PACS URL<http://127.0.0.1:8042/> and click the **Upload** button at the top right of the page:

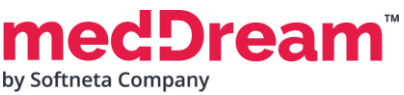

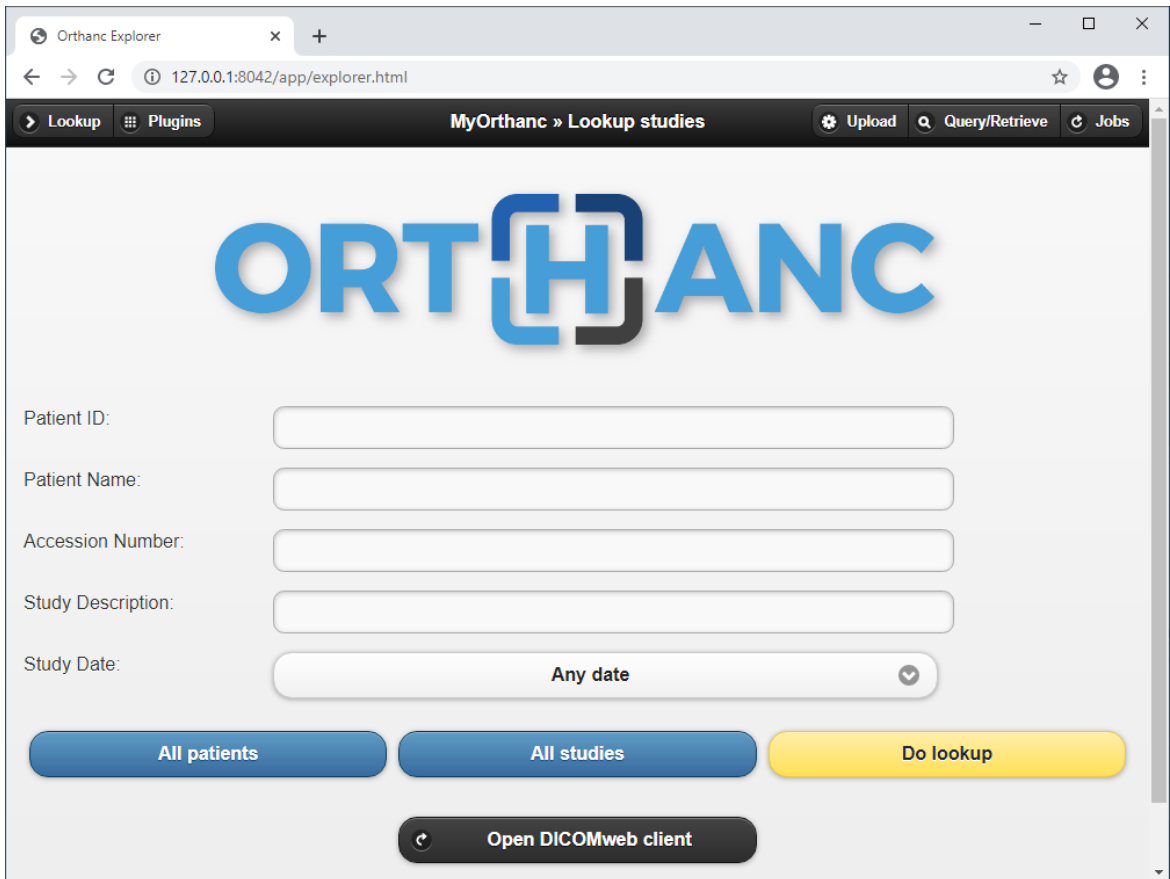

• **Click** "Select files to upload", **select** the DICOM files you want to upload and click **Open** button:

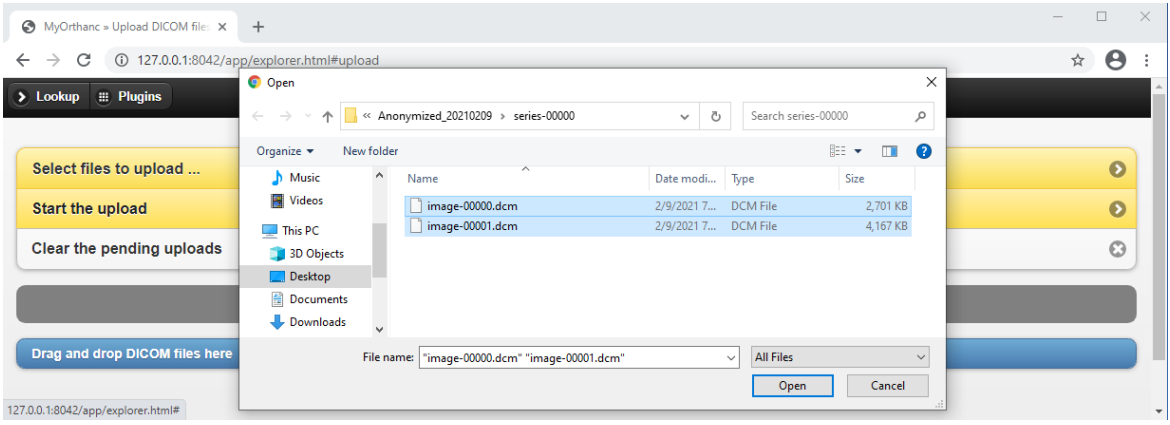

• In the **"Drag and drop DICOM files here"** section you can see the selected files. Click the **"Start the upload"** button to upload the files to the repository:

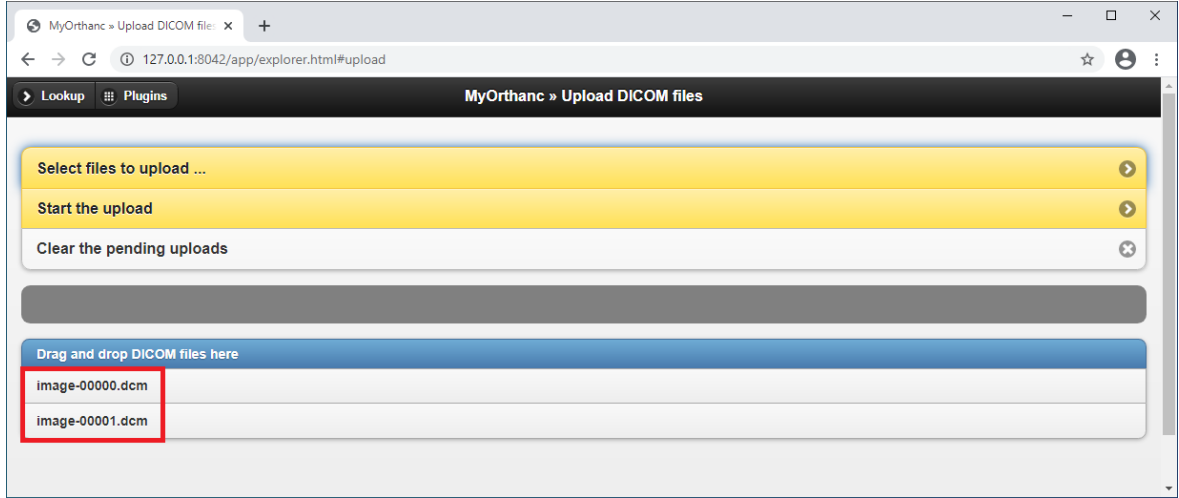

• When the DICOM files are uploaded to the repository, the system displays a "Done" success message.

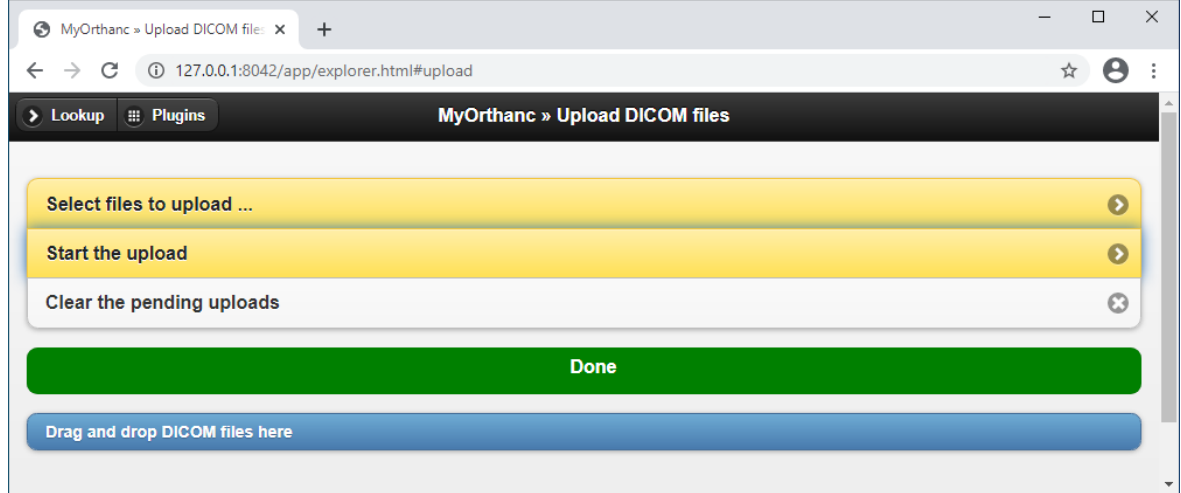

**TIP:** Samples of anonymized studies can be downloaded from https://demo.softneta.com/ (Login –> Open the selected study –> Click Export –> Select the DICOM format and click Export again –> Press the Download link).

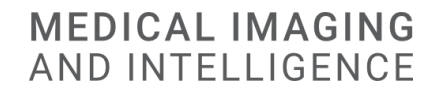

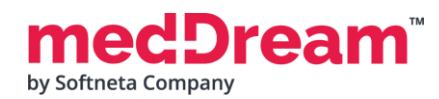

#### **Review uploaded studies in the MedDream Viewer:** 5

• **Type** <http://127.0.0.1/> into your browser's address bar again. **Login** with user **demo,** password **demo** and **change** the date range selection by pressing **<Any>** button. Now you can see your studies in the list:

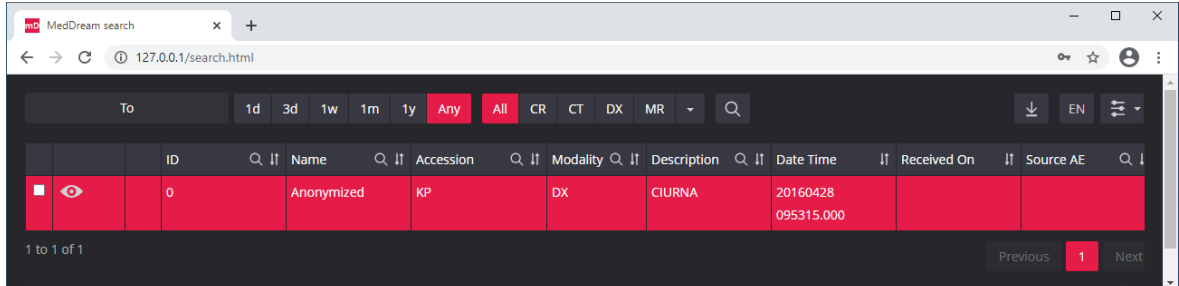

• **Click** once on the study with the left mouse button. MedDream Viewer opens the study in a new browser tab:

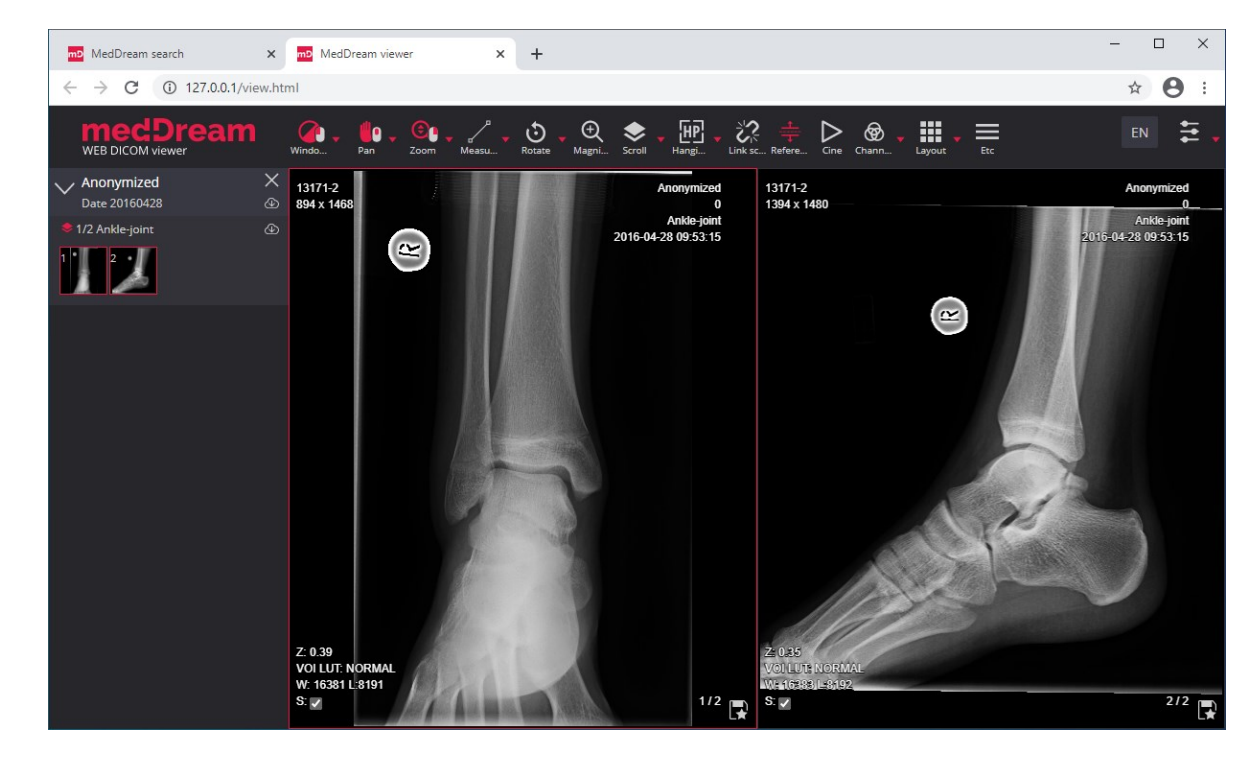

Now you can try and see how powerful and useful this tool is.

R

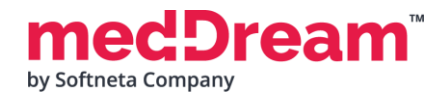

# **TROUBLESHOOTING**

You must restart the MedDream service each time after changes to the application.properties file or if something went wrong. You can restart the service by running in cmd line: services.msc -> then selecting MedDream service and clicking Restart on the left.

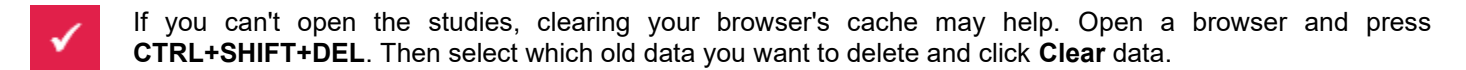

MedDream DICOM Viewer logs are stored in the **C:\MDPACK\MedDream\meddream.main.log**. The standard logging level in the application.properties file is set to INFO. If the log contains too little information, you can change the logging level to **DEBUG** by changing the value of the logging.level.com.softneta parameter.

# **LICENSE**

MedDream DICOM Viewer licensed under the Commercial License. Please contact info@softneta.com to get TRIAL or Commercial license. If you have a License Serial number, follow these instructions:

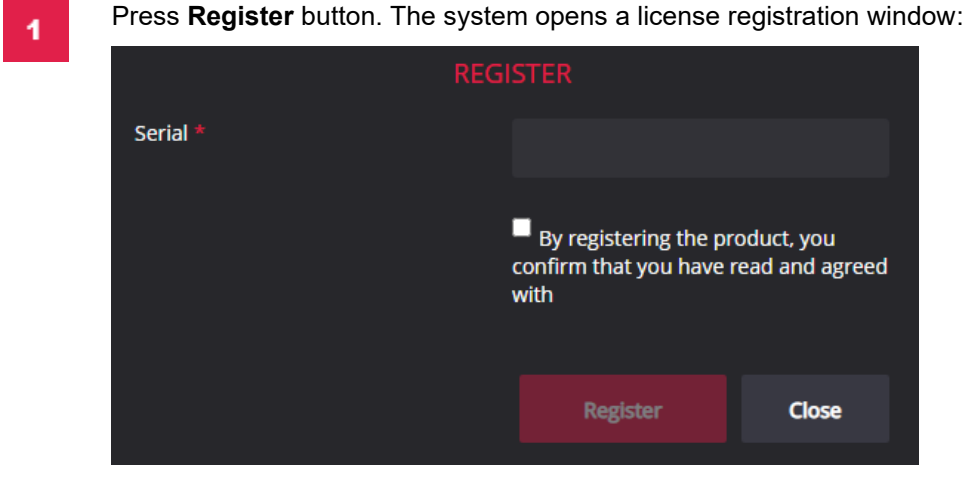

2

Enter the name of the organization and the license **Serial** number you received.

Click on the link **EULA** and read Software License Agreement. After reading, close the window by clicking the **<Close>** button.

by Softneta Company

**Check** the box  $\Box$  to confirm that you accept license agreement.

5

Press **Register** button. The license will be successfully registered.

**NOTE:** If you have any questions about MedDream licenses and prices, please contact our SALES team by email [info@softneta.com](mailto:info@softneta.com) or by phone +370 670 15991.

# **HELP AND RESOURCES**

**PAM** 

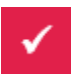

Detailed MedDream installation and configuration instructions are provided in the install manual. You can download it from here: [https://www.softneta.com/files/meddreamviewer/doc/MedDream-DICOM-Viewer-](https://www.softneta.com/files/meddreamviewer/doc/MedDream-DICOM-Viewer-Install-Manual.pdf)[Install-Manual.pdf](https://www.softneta.com/files/meddreamviewer/doc/MedDream-DICOM-Viewer-Install-Manual.pdf)

We are constantly improving this product. Get the most out of your MedDream Viewer with updated features and performance.

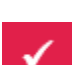

Download the User manual from [https://www.softneta.com/files/meddreamviewer/doc/MedDream-DICOM-](https://www.softneta.com/files/meddreamviewer/doc/MedDream-DICOM-Viewer-User-Manual.pdf)[Viewer-User-Manual.pdf](https://www.softneta.com/files/meddreamviewer/doc/MedDream-DICOM-Viewer-User-Manual.pdf) and get more information about this device.

Read short instructions and watch tutorial videos here: [https://www.softneta.com/documentation/user](https://www.softneta.com/documentation/user-guide/user-introduction/)[guide/user-introduction/](https://www.softneta.com/documentation/user-guide/user-introduction/)

Our great SUPPORT team is always ready to help you. If you have any questions, please write an email to support@softneta.com or call +370 672 62795.